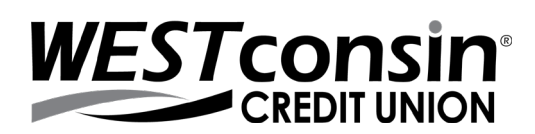

# **Recommended Browser Settings**

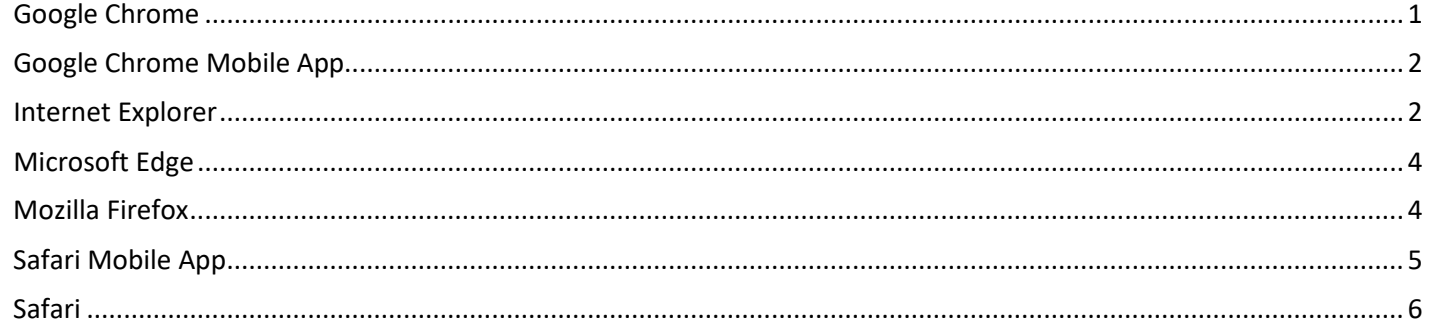

## <span id="page-0-0"></span>**GOOGLE CHROME**

#### **Browser Version**

- 1. Open your browser, click in icon and then **SETTINGS**
- 2. Click > **About Chrome**
- 3. Version listed here
	- a. Click to update if available or follow onscreen instructions to complete update

#### **Browser Settings**

- 1. Open your browser, click in icon and then **SETTINGS**
- 2. Scroll to bottom of page > Click **Advanced**
- 3. Locate the **Privacy and Security** header
- 4. Click **Site Settings**
- 5. Check that the following options are set:
	- a. Click **Cookies**:
		- i. Click to enable > 'Allow sites to save and read cookie data (recommended)'
		- ii. Unclick to disable > 'Block third-party cookies and data'
	- b. Click back **arrow** next to 'cookies'
	- c. Click **JavaScript**: Click to enable > Allowed (recommended)
	- d. Click back **arrow** back next to 'JavaScript'
	- e. Click **Pop-ups and redirects**: Click **Add** next to Allow > type the URL www.westconsincu.org > click Add
	- f. Click back **arrow** next to 'pop-ups and redirects' and again next to 'Content settings'

## **Deleting Cookies Only**

**(Deleting Cookies: WARNING!** *MFA Impact* - Doing this will cause you to be prompted for the one-time verification code at login on an authorized computer)

- 1. Open your browser, click icon and then **SETTINGS**
- 2. Scroll to bottom of page > Click **Advanced**
- 3. Locate the **Privacy and security** header
- 4. Click Clear browsing data
	- a. Under the Basic option choose a Time range that is most appropriate; please note that this will delete all cookies for the given timeline regardless of site
- 5. Put a checkmark in 'Browsing history, Cookies and other site data, Cached images and files'
- 6. Click **CLEAR DATA**

## <span id="page-1-0"></span>**GOOGLE CHROME MOBILE APP**

#### **Browser Version**

- 1. Open your browser app, tap icon and then **SETTINGS**
- 2. tap > **About Chrome**
- 3. Application version listed here

## **Browser Settings**

- 1. Open your browser, tap <sup>i</sup> icon and then **SETTINGS**
- 2. Locate and tap **Site Settings**
- 3. Check that the following options are set:
	- a. Tap **Cookies**:
		- i. Tap slider to enable > 'Allow sites to save and read cookie data (recommended)'
		- ii. Tap to remove checkmark > 'Block third-party cookies and data'
	- b. Tap back **arrow** next to 'cookies'
	- c. Tap **JavaScript**: Tap to enable > Allowed (recommended)
	- d. Tap back **arrow** back next to 'JavaScript'

## **Deleting Cookies Only**

**(Deleting Cookies: WARNING!** *MFA Impact* - Doing this will cause you to be prompted for the one-time verification code at login on an authorized computer)

- 1. Open your browser, tap icon and then **SETTINGS**
- 2. Locate and tap **Privacy**
- 3. Tap Clear browsing data
	- a. Under the Basic option choose a Time range that is most appropriate; please note that this will delete all cookies for the given timeline regardless of site
- 4. Put a checkmark in 'Browsing history, Cookies and other site data, Cached images and files'
- 5. Tap **CLEAR DATA**

## <span id="page-1-1"></span>**INTERNET EXPLORER**

## **Browser Version**

- 1. Open your browser, click  $\mathbf{\ddot{x}}$  icon and then 'About Internet Explorer'
- 2. Version listed here
	- a. Click to update if available

## **Browser Settings**

**Cookies** *(To properly access Online Banking you will need to enable first &third-party cookies)*

- 1. Open your browser, click gearwheel **1.** icon
- 2. Select **INTERNET OPTIONS**
- 3. Click on **GENERAL** tab
	- a. Locate 'Browsing history' header
		- i. Uncheck 'Delete browsing history on exit' checkbox
- 4. Click the **PRIVACY** tab
	- a. Click **Advanced** button
		- i. Check (Click in) box next to 'Override Automatic Cookie Handling'
		- ii. Toggle 'Accept' under 'First-party Cookies'
		- iii. Toggle 'Accept' under 'Third-party Cookies'
		- iv. Check (Click in) box next to 'Always Allow Session Cookies'
		- v. Click **OK** button
- 5. Click **OK** until exited completely from options
- 6. Close all browser windows and open the browser again

## **Security**

- 1. Open your browser, click gearwheel  $\overrightarrow{\mathbf{X}}$
- 2. Select **INTERNET OPTIONS**
- 3. Click the **SECURITY** tab
	- a. Set the Security Level for the Internet Zone to Medium-high. (If slider bar is not available, click the button 'Default Level')
	- b. Click **OK** button
- 4. Click the **ADVANCED** tab
	- a. Locate 'Security' header within settings box
		- i. Uncheck box next to 'Do not save encrypted pages to disk'
		- ii. Check (Click in) box 'Use TLS 1.2'
		- iii. **Uncheck** box next to 'Use SSL 2.0' & 'Use SSL 3.0'
- 5. Click **OK** until exited completely from options
- 6. Close all browser windows and open the browser again

## **Additional information**

**Deleting All Temporary Internet Files: WARNING!** *MFA Impact* - Doing this will cause you to be prompted for the one-time verification code at login on an authorized computer

- 1. Open your browser, click gearwheel  $\mathcal{H}$  icon
- 2. Select **INTERNET OPTIONS**
- 3. Click the **GENERAL** tab
	- a. Locate 'Browsing History' header
		- i. Click the 'Delete' button
		- ii. In the Delete Browsing History popup window, put a check mark next to 'Temporary Internet Files'; you may decide whether to put a check mark in all other boxes in this window
		- iii. Click the 'Delete' button at bottom of popup window
		- iv. Click **OK** until exited completely from options

**Deleting Cookies Only: WARNING!** *MFA Impact* - Doing this will cause you to be prompted for the one-time verification code at login on an authorized computer

- 1. Open your browser, click gearwheel  $\mathbf{\ddot{x}}$  icon
- 2. Select **INTERNET OPTIONS**
- 3. Click the **GENERAL** tab
	- a. Locate 'Browsing History'
		- i. Click the 'Delete' button
		- ii. ii. In the Delete Browsing History popup window, check the box for 'Cookies'. Uncheck all other boxes in this window, with possible exception of 'Preserve Favorites website data'
		- iii. Click the 'Delete' button at bottom of popup window
		- iv. Click **OK** until exited completely from options

## <span id="page-3-0"></span>**MICROSOFT EDGE**

## **Browser Version**

- 1. Open your browser, click More action buttons in toolbar >
- 2. Scroll to bottom of settings to view version information

#### **Browser Settings**

**Cookies** *(To properly access Online Banking you will need to enable first &third-party cookies)* 

- 1. Open your browser, click More action buttons in toolbar
- @ Settings 2. Select
- 3. Click on  $\Box$  Privacy & security tab
- 

- 4. Locate 'Cookies' header > Expand drop down menu > Select 'Don't block cookies'
- 5. Close all browser windows and open the browser again

## **Additional information**

**Clear Cache and/or Cookies - WARNING!** *MFA Impact* - Doing this will cause you to be prompted for the one-time verification code at login on an authorized computer

@ Settings

- 1. Open your browser, click More action buttons in toolbar
- දිරි Settings 2. Select

3. Click on  $\Box$  Privacy & security tab

- 
- 4. Locate 'Clear browsing data' header > Click 'Choose what to clear'
- 5. Put a check mark next to 'cookies and saved website data' and/or 'Cached data files' if they do not already have a check mark next to them depending on what you would like to clear
	- a. You may decide whether to put a check mark in all other boxes in this window
- Clear 6. Click

## <span id="page-3-1"></span>**MOZILLA FIREFOX**

## **Browser Version**

- 1. Open your browser, click **HELP** from toolbar (if not visible, right click top of page, select to view the toolbar)
- 2. About Firefox
- 3. Review version, click to update if available

## **Browser Settings**

- 1. Open your browser, click icon and then **OPTIONS**
- 2. Click **Privacy** 
	- a. Locate 'History' header
		- i. Change the 'Firefox will' dropdown to 'Remember history' **OR**
		- ii. Change the 'Firefox will' dropdown to 'Use custom settings for history'
			- 1. Put a check mark in 'Accept cookies from sites'
			- 2. Set 'Accept third-party cookies' to ALWAYS
			- 3. Unclick 'Clear history when Firefox closes'

## 3. Click **Content**

- a. Locate 'Pop-ups' header
	- i. Unclick the checkbox for 'Block pop-up windows' **OR**
	- ii. If you choose to retain the setting to 'Block pop-up windows', you will need to add www.westconsincu.org to your list of Allowed Sites by clicking the Exceptions button

## **Deleting the Cache** *(a.k.a. Temporary Internet Files)*

**(Deleting All Temporary Internet Files: WARNING!** *MFA Impact* - Doing this will cause you to be prompted for the one-time verification code at login on an authorized computer)

1. Open your browser, click icon and then **OPTIONS** 

- 2. Click **Privacy** 
	- a. Locate 'History' header
		- i. If the 'Firefox will' option in the dropdown is 'Remember history' click 'clear your recent history'
		- ii. If the 'Firefox will' option in the dropdown is 'Never remember history' click 'clear all current history'
			- 1. In the 'Time range to clear' dropdown option, choose 'Everything'
	- b. In the 'Details' section, expand the selection (if necessary) by clicking the down button
	- c. Ensure that 'Cache' is the only option selected and click 'Clear Now'

## **Deleting Cookies Only**

**(Deleting All Temporary Internet Files: WARNING!** *MFA Impact* - Doing this will cause you to be prompted for the one-time verification code at login on an authorized computer)

- 1. Open your browser, click icon and then **OPTIONS**
- 2. Click **Privacy** 
	- a. Locate 'History' header
		- i. If the 'Firefox will' option in the dropdown is 'Remember history' click 'clear your recent history'
		- ii. If the 'Firefox will' option in the dropdown is 'Never remember history' click 'clear all current history'
			- 1. In the 'Time range to clear' dropdown option, choose the date range that is most appropriate; please note that this will delete all cookies for the given time regardless of site.
		- iii. Selecting 'Today' should help clear cookies related to your current session
		- iv. Selecting 'Everything' will remove all cookies in the browser
	- b. In the 'Details' section, expand the selection (if necessary) by clicking the down button
	- c. Ensure that 'Cookies' is the only option selected and click 'Clear Now'

## <span id="page-4-0"></span>**SAFARI MOBILE APP**

*(By default Safari blocks all third party cookies from being accepted. Blocking third party cookies may cause issues within Online Banking, therefore it is recommended to allow third party cookies)* 

#### **Browser Version**

- 1. Open your App Store
- 2. Update Safari if needed

## **Browser Settings**

- 1. Open Settings
- 2. Locate and tap **SAFARI**
- 3. Under **General**, toggle **Block Pop-ups** to **OFF**
- 4. Under **Privacy & Security**, toggle **Block All Cookies** to **OFF**
- 5. Locate and tap **Advance**, toggle **JavaScript** to **ON**

## **Deleting the Cache and Cookies**

**(Deleting All Temporary Internet Files: WARNING!** *MFA Impact* - Doing this will cause you to be prompted for the one-time verification code at login on an authorized computer)

- 1. Open Settings
- 2. Locate and tap **SAFARI**
- 3. Locate and tap **Clear History and Website Data**

## <span id="page-5-0"></span>**SAFARI**

*(By default Safari blocks all third party cookies from being accepted. Blocking third party cookies may cause issues within Online Banking, therefore it is recommended to allow third party cookies)* 

## **Browser Version**

- 1. Open your settings app, locate and tap on **Safari** then **About Safari**
- 2. Version listed here
	- a. Click to update if available

#### **Browser Settings**

- 1. Click **SAFARI**
- 2. Choose **PREFERENCES**
- 3. Click the **PRIVACY** tab
	- a. **Checked**: Enabled JavaScript
	- b. **Unchecked**: Block pop-up windows
	- c. **Checked**: Allow Plug-ins
- 4. Click the **PRIVACY** tab
	- a. Block cookie and other website data: click 'Never'

## **Deleting the Cache**

**(Deleting All Temporary Internet Files: WARNING!** *MFA Impact* - Doing this will cause you to be prompted for the one-time verification code at login on an authorized computer)

- 4. Click **SAFARI**
- 5. Click **Empty Cache**
- 6. Click **Empty**

## **Deleting Cookies Only**

**(Deleting All Temporary Internet Files: WARNING!** *MFA Impact* - Doing this will cause you to be prompted for the one-time verification code at login on an authorized computer)

- 1. Click **SAFARI**
- 2. Click **Reset Safari…**
- 3. Uncheck all options except for 'Remove all cookies' (Note: This will remove all cookies from the browser, not just the ones belonging to *WEST*consin Credit Union)
- 4. Click the **Reset** button